**EMATCH** NATIONAL RESIDENT MATCHING PROGRAM®

# **Changing Quota & Program Details**

Main Residency Match and Specialties Matching **Service** 

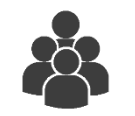

Users:

- Institutional Officials (IOs)
- Institutional Administrators (IAs)
- Program Directors (PDs)
- Program Coordinators (PCs)

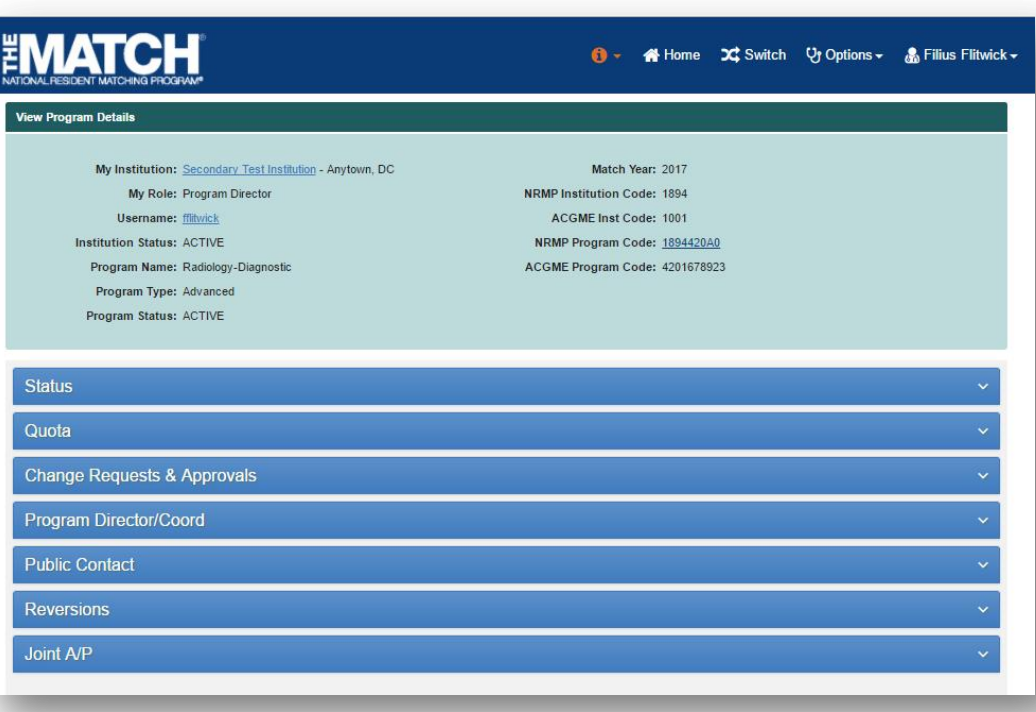

*Note: This Changing Quota & Program Details guide explains how to complete this task using a desktop computer. The menu options are the same whether using a desktop or mobile device.*

**This guide explains updating program details and quota for programs that have been activated by the NRMP institutional official.**

#### **Login:**

- 1. Enter the **Username** and **Password** you created for accessing the Registration, Ranking, and Results (R3®) system.
- 2. Click **Login**.

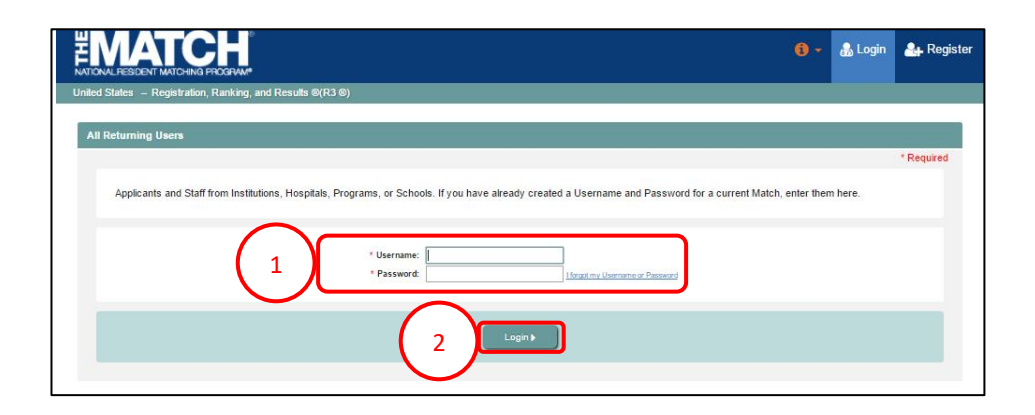

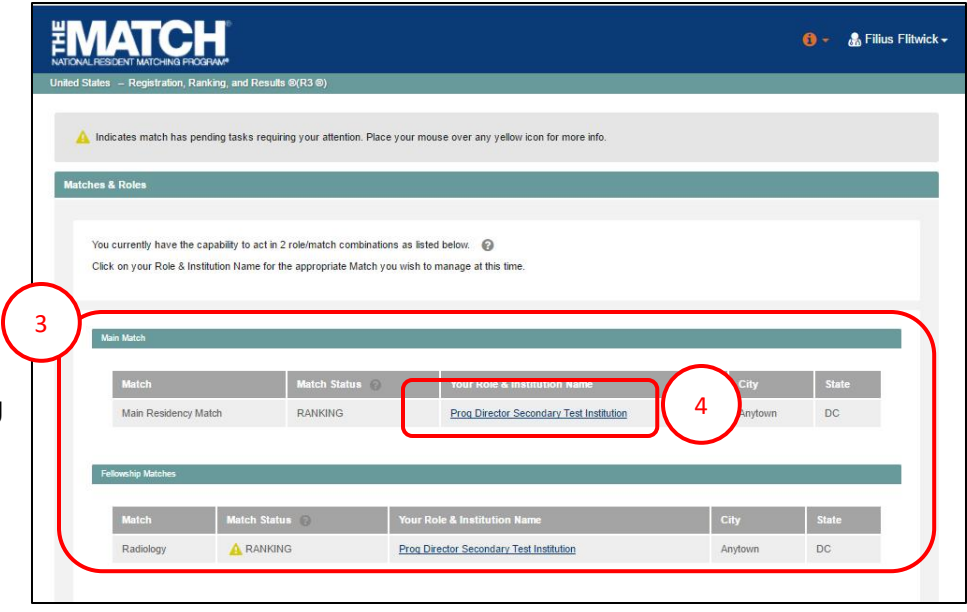

#### **Matches and Roles Page:**

- 3. If your institution or program participates in more than one Match, the role and Match combinations for your account are displayed.
	- The yellow icon indicates Matches that have pending  $\blacktriangle$ tasks requiring your attention.
- 4. Click on your **Role & Institution Name** for the appropriate Match.

The **Match Home Page** displays for the Match you selected. An example from both Matches is shown on this page.

#### **Main Residency Match Home Page:**

- 5. Your institution, role, username, and Match year display.
- 6. The programs for which you are registered will display, along with each program's NRMP program code, status, director, reversions, and quota number.
- 7. Main Residency Match Event dates display.

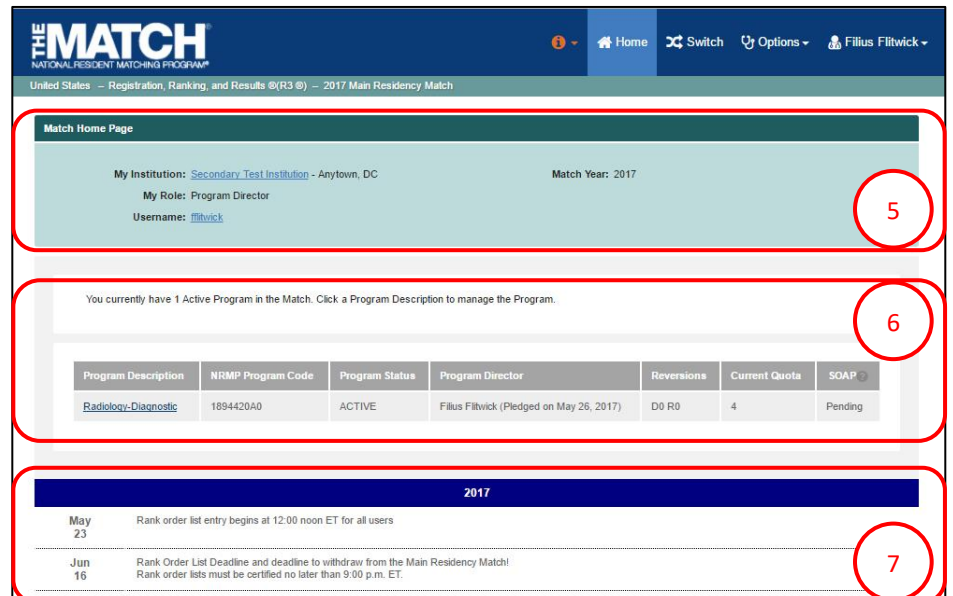

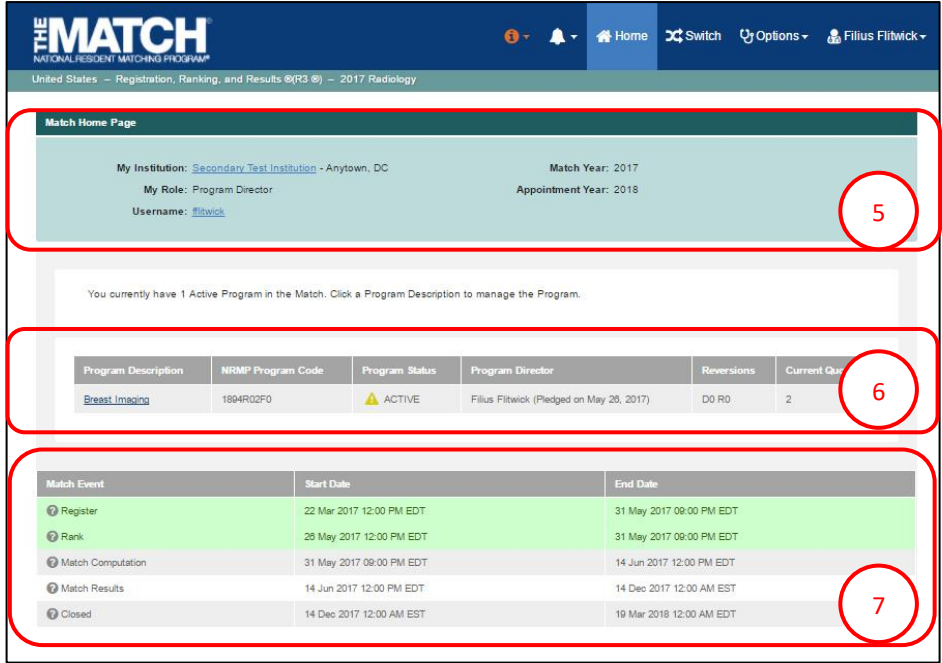

#### **Fellowship Match Home Page:**

- 5. Your institution, role, username, Match year, and appointment year display.
- 6. The programs for which you are registered will display, along with each program's NRMP code, status, director, reversions, and quota number.
- 7. Fellowship Match event dates display.

# **Editing a Program:**

1. Click the **program** you wish to edit.

**EMATCH** A Home CC Switch Vy Options v A Filius Flitwick v nking, and Results ®(R3 ®) – 2017 Main Residency Matcl Match Home Page My Institution: Secondary Test Institution - Anytown, DC Match Year: 2017 My Role: Program Director Username: **Mitwick** You currently have 2 Active Programs in the Match. Click a Program Description to manage the Program. 1894080C0 ACTIVE  $\mathbb{D}0$  R0 Dermatology Filius Flitwick (Pledged on May 26, 2017) 1 1894420A0 ACTIVE Filius Flitwick (Pledged on May 26, 2017) **DO RO** Radiology-Diagnostic  $\overline{4}$ Radiation Oncology 1894430A0 A INITIAL Filius Flitwick (Pledged on May 26, 2017)  $\mathbb{D}0$  R0  $\overline{z}$ 2017 Rank order list entry begins at 12:00 noon ET for all users  $Aug$ <sub>02</sub>

2. The **View Program Details** page displays.

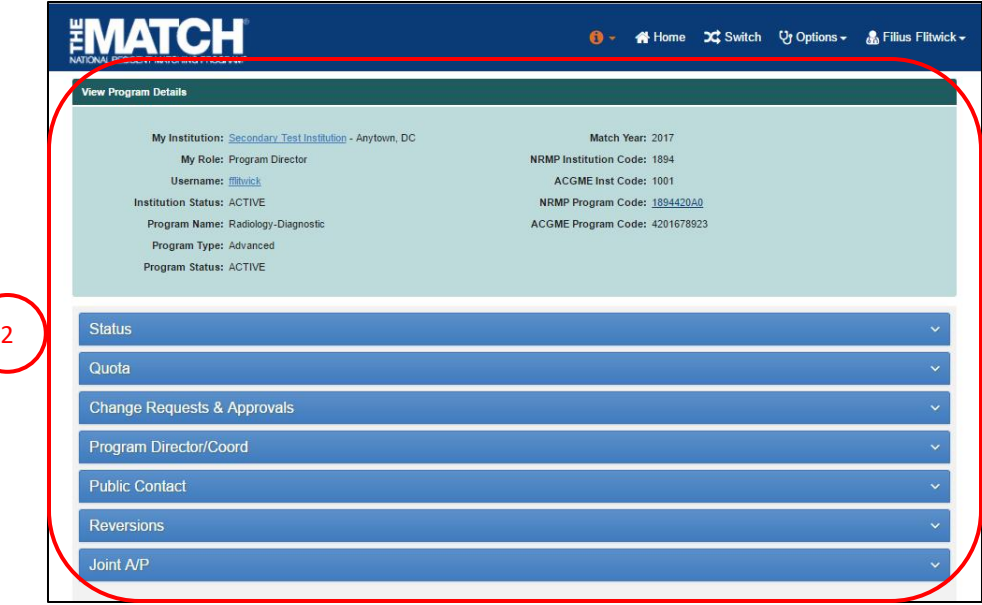

#### **Status:**

- 1. Click the **Status** tab to review the program's status.
	- If the program is in **Initial** status, it must be activated by the institutional official. Refer to the **Activating Institutions & Programs** guide to review those steps.
	- Refer to the **Withdraw and Reinstate a Program** guide to review those steps, if necessary.

1

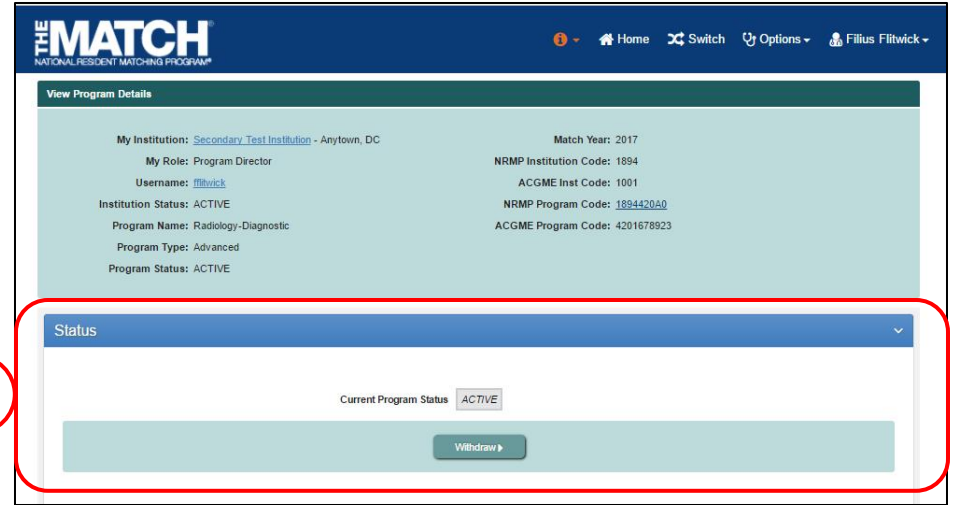

#### **Quota:**

Program coordinators cannot change the program quota.

- 2. Click the **Quota** tab to review the program's initial and current quota. The quota is the number of positions you want to fill in the Match.
- 3. To change the quota, enter the new value in the **Current Quota** field.
- 4. Click the **Set New Quota** button.
	- a. This button is only available until the Quota Change Deadline, which is generally 2 weeks before the Rank Order List Deadline.
- 5. A confirmation note displays.

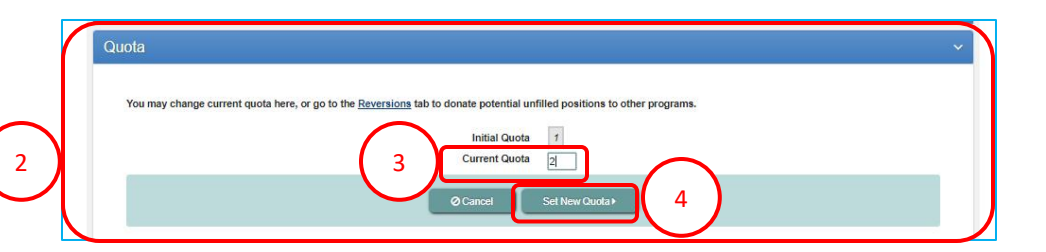

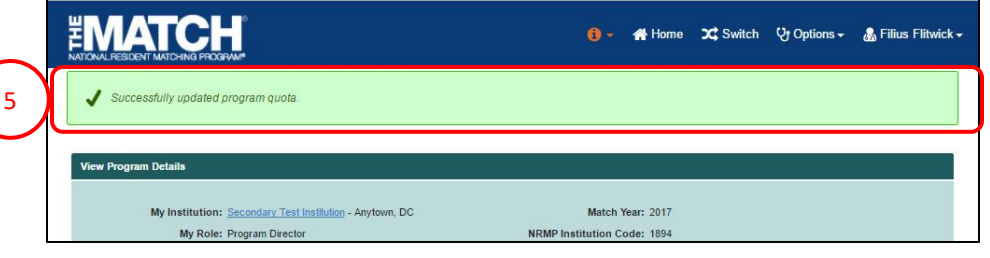

## **Change Requests & Approvals:**

- registration. 1. Click the **Change Requests & Approvals** tab to view changes and/or required approvals that have been made to the program since the Match opened for
	- If you are the institutional official, you have the option to approve or deny any pending change requests. See the **Change Approvals** job aid.

1

2

#### **Program Director/Coordinator:**

- 2. Click the **Program Director/Coord** tab to view the institutional official, program director, and program coordinator names.
- 3. If you are an institutional official or institutional administrator, you have the option of changing the program director. See the **Adding & Maintaining Program Directors** guide.
- 4. If you want to add a program coordinator, click the **Set Program Coordinator** button.
	- The program must be in **Active** status to update or add program staff.

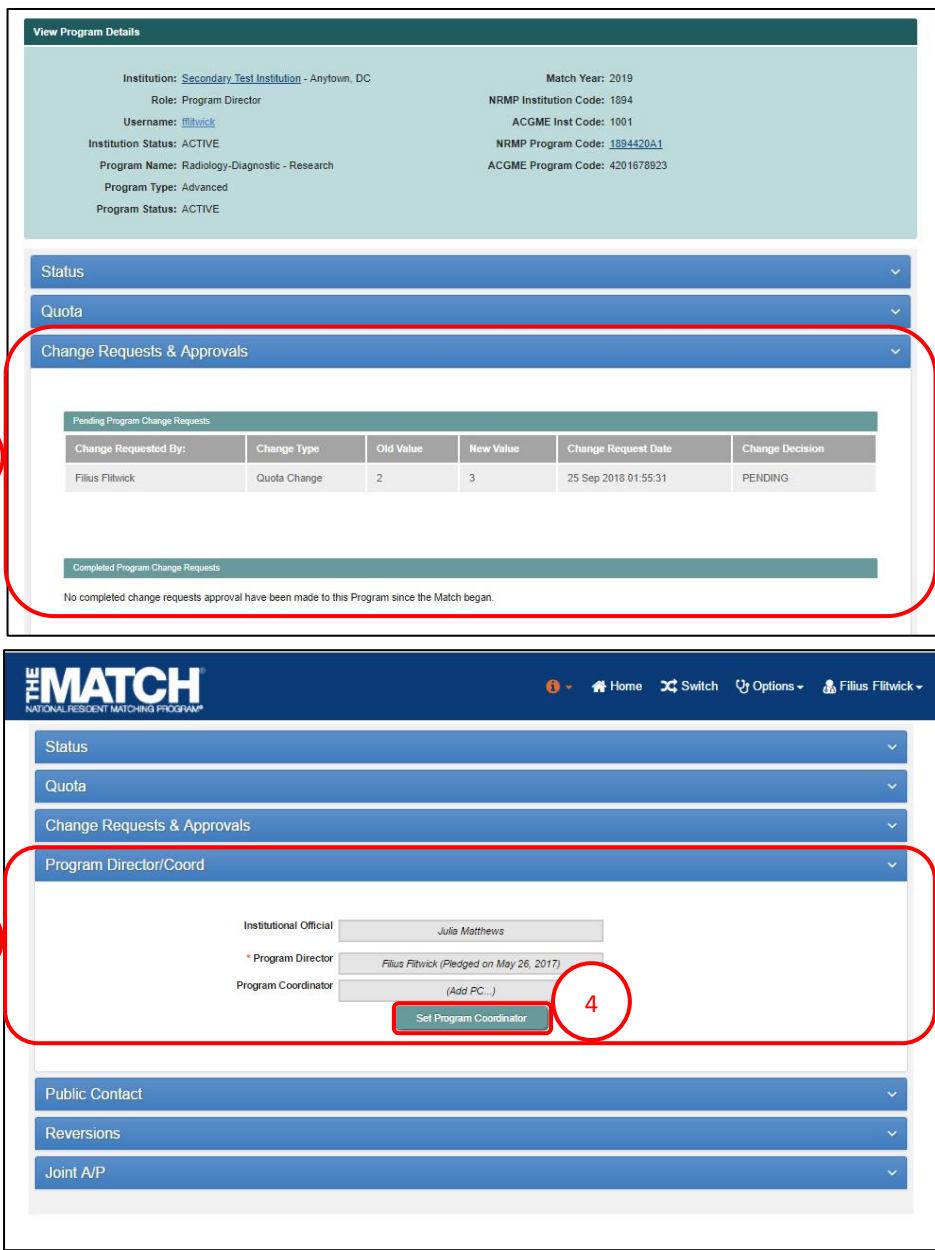

# **Program Director/Coordinator, Continued: Add New User**

- 2 5. The **Change Program Coordinator** pop-up displays.
- 6. Click the **Add a New User** button.
- 7. Enter the program coordinator's details. To enter the date of birth, select the birth year first from the dropdown in the calendar widget.
- 8. Click **Mail User Token**.

Program Type: Advanced **Program Statue: ACTIVE Change Program Coordinato** 5 Quota ange your Program Coordinato **Change Requests** + Add a New User 6 tion and<br>Users: Q Search Program Director/C

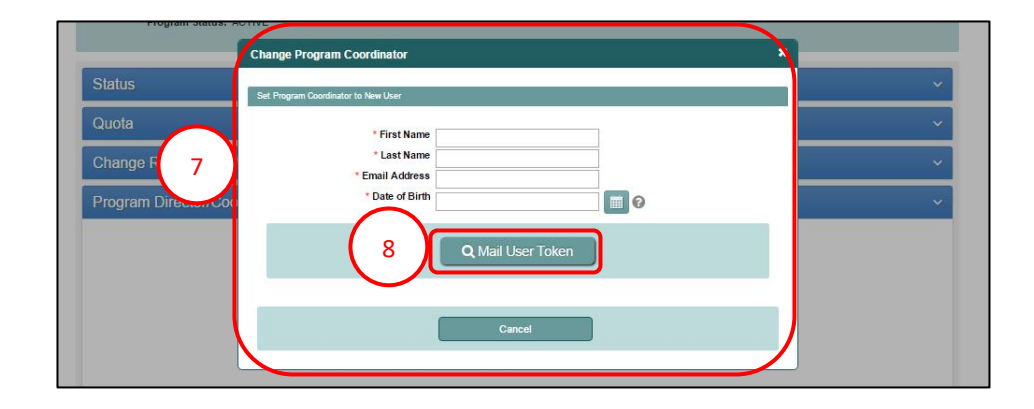

- 9. The **Success** pop-up displays indicating you have successfully set your program coordinator.
- 10. Click **OK**.
	- The new program coordinator will receive a token email to redeem and create an R3 system account to access the program.

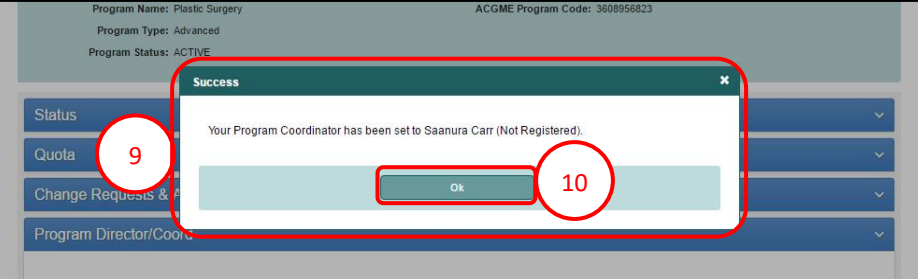

# **Program Director/Coordinator, Continued: Search Institution and Available Users**

2 in the **Search Institution and Available Users** field 1. Enter the program coordinator's name you want to add and click **Search**.

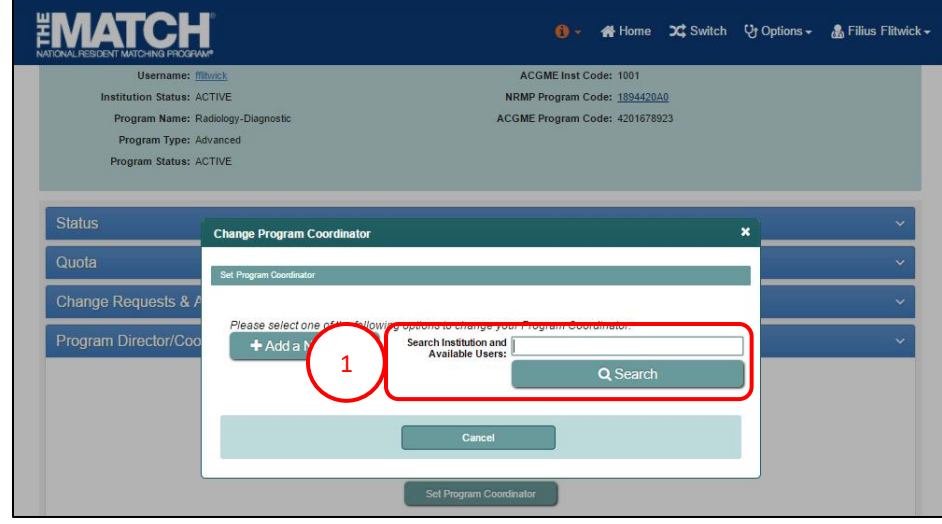

- 2. Search results display.
- 3. If the name of the individual you want to add as your program coordinator is listed, click the name.

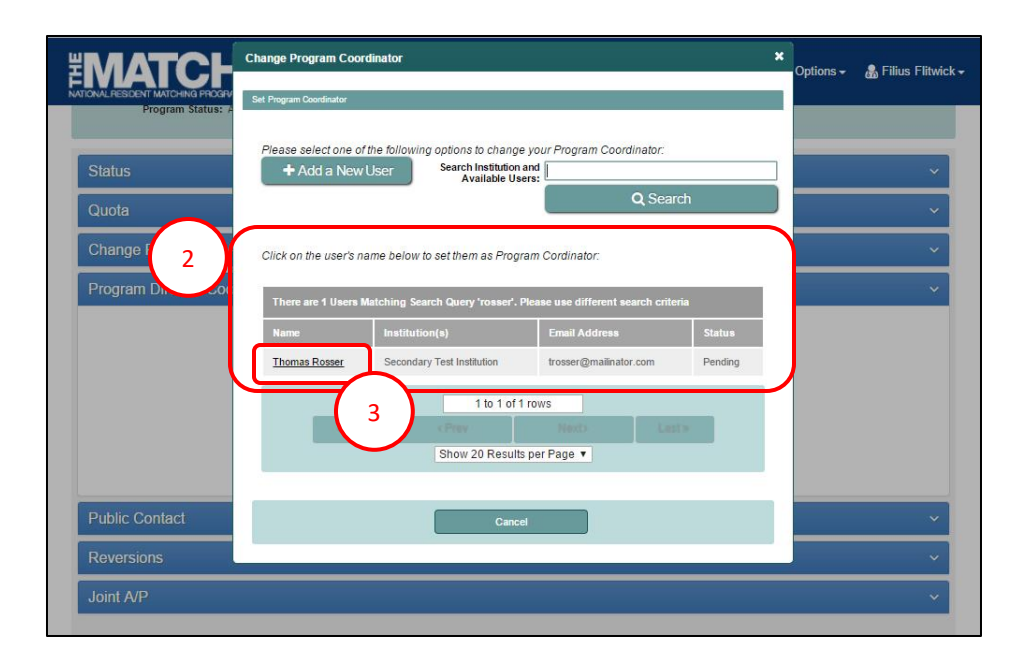

# **Program Director/Coordinator, Continued: Search Institution and Available Users**

- 4. The **Success** pop-up displays indicating you have successfully set your program coordinator.
- 5. Click **OK**.
	- **Program coordinators new to your institution in R3®** will receive a token email allowing them to access the program.
	- **Program coordinators currently affiliated with your institution in R3®** can login using their username and password to access the program.

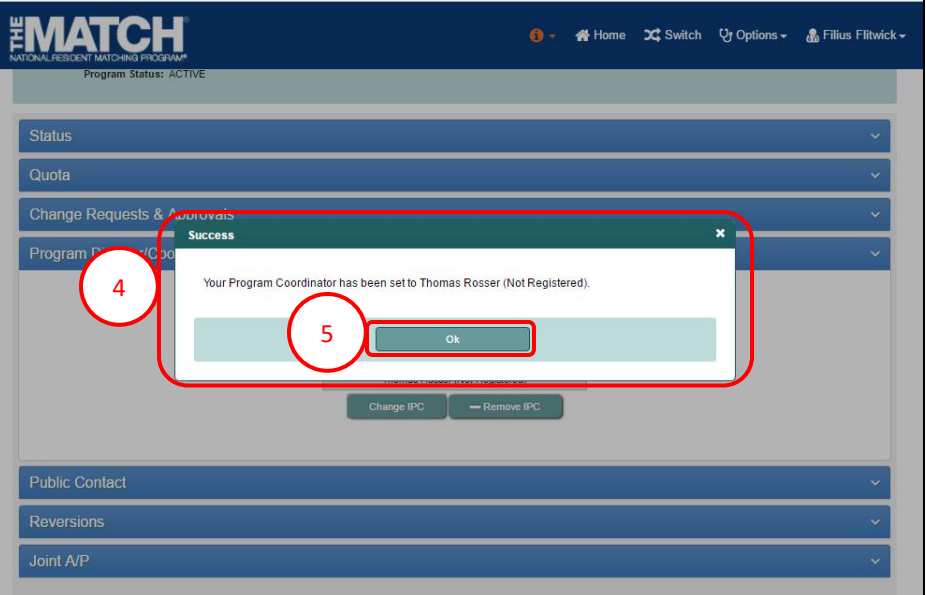

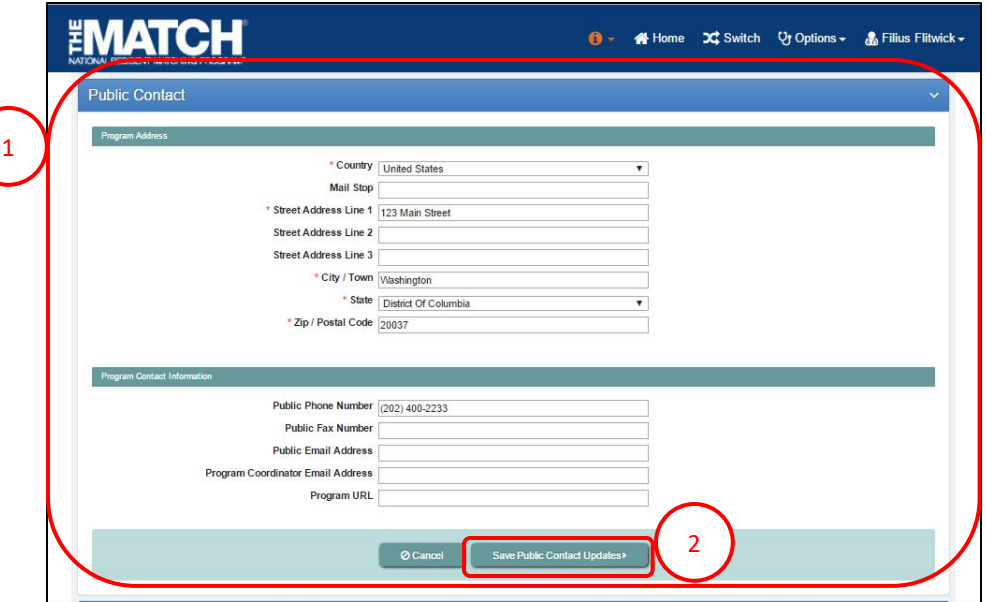

#### **Public Contact:**

1. Click the **Public Contact** tab to view and edit the information that appears in the Program Directory.

Fields with a \* are required.

2. If you update any fields, click the **Save Public Contact Updates** button**.** 

#### **Reversions:**

- 1. Click the **Reversions** tab to view reversion details. A Reversion is the option to revert, or donate, unfilled positions in one program to another during the matching process.
	- Refer to the **Reversions** guide to review those steps.
	- Program directors can request a reversion.
	- Institutional officials must review and approve all reversions.
	- To learn more about reversions, go to [www.nrmp.org.](http://www.nrmp.org/)

# **EMATCH** 1 - ▲ - 各 Home X Switch Vy Options - 岛 Filius Flitwick -Reversions **Initial Quota: 1** Current Quota: 1If known, enter NRMP Program Code below to donate positions to other Programs<br>or click the "Find & Add Programs" button to find programs to which to donate positi Find & Add Programs NRMP Program Code  $\overline{1}$

#### **Main Residency Match: Joint A/P**

- 2. Click the **Joint A/P** tab to view any Joint Advanced/Preliminary arrangement details. A Joint A/P arrangement provides the option to link an advanced PGY-2 program with a preliminary PGY-1 program to create a full course of training for applicants interested in specialties that begin in the PGY-2 year. 2
	- Refer to the **Joint A/P** guide to review those steps.
	- To learn more about Joint A/P, go to [www.nrmp.org.](http://www.nrmp.org/)

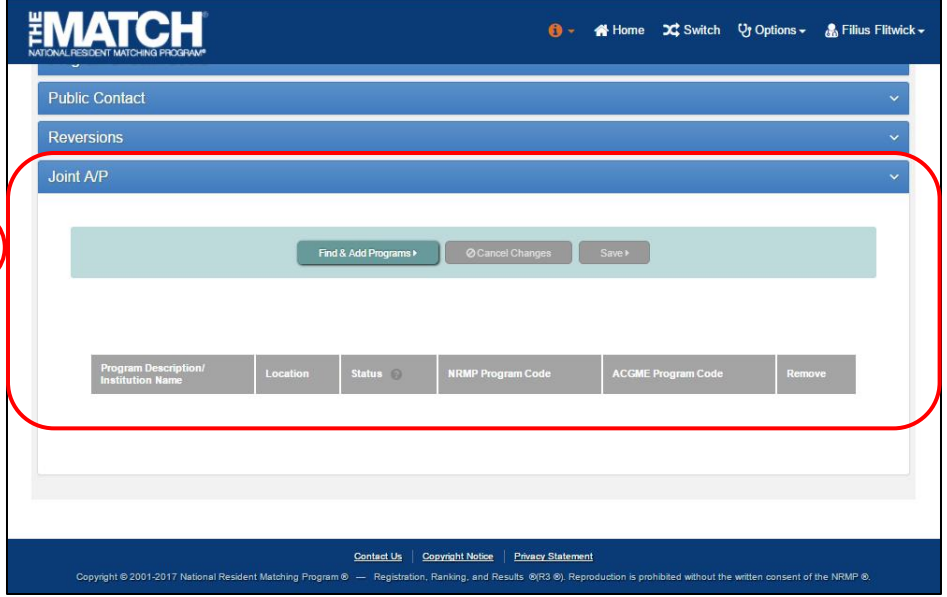